## **روش خریذ نت موسیقی از سایت نت دونی**

روش خرید نت موسیقی از سایت نت دونی

کلیک کنید تا **[این لینک](https://www.notdoni.com/page/1010/%D8%AC%D8%B3%D8%AA%D8%AC%D9%88%DB%8C-%D9%86%D8%AA/)** کلیک کنید تا صفحه جستجوی نت آهنگ بر ای شما نمایان شود و یا بر روی ا**ین لینک** بر روی آخرین نت ه<mark>ای ارسال</mark>ی سایت برای شما نمایش داده شود .و همچنین می توانید بر روی یکی از ابزار های موسیقی یا . همان دسته بندی های سایت بخش ساز مورد نظر خود را انتخاب کنید

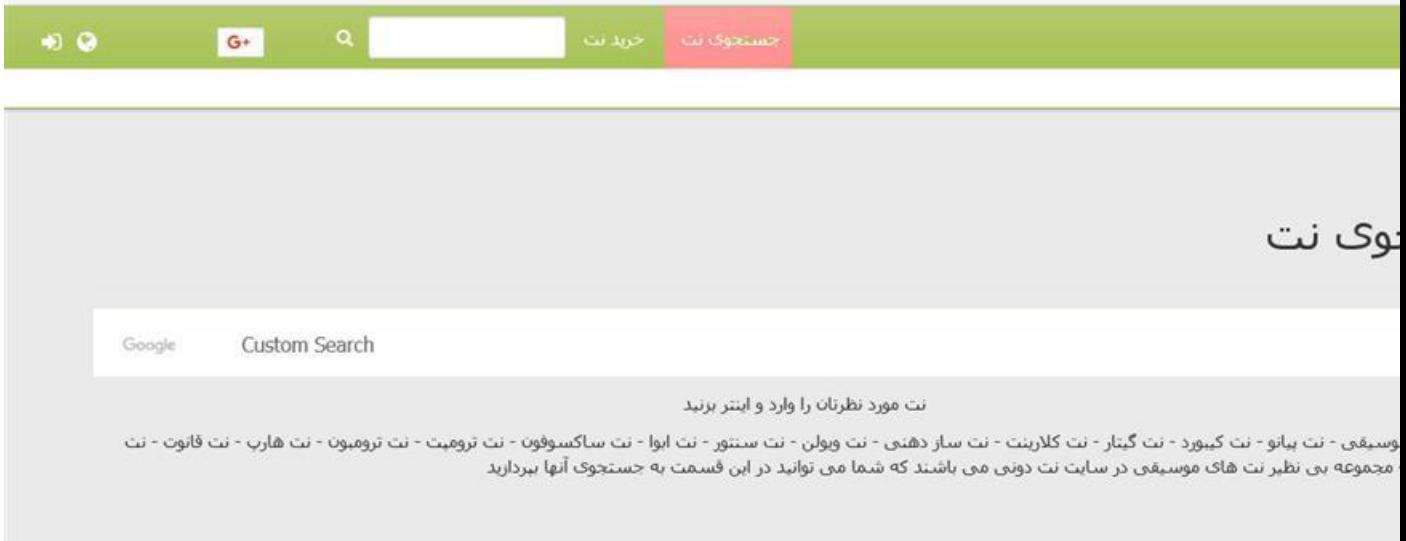

پس از باز شدن صفحه جستجوی نت موسیقی قسمتی از نام نت یا آهنگساز یا تنظیم کننده نت را که از آن اطلاع دارید در کادر جستجو وارد کنید مشابه تصویر بالا سپس دکمه سبز رنگ سمت راست باکس جستجو را کلیک کنید

با این کار لیستی از نت هایی که وارد کرده اید برای شما نمایش داده خواهد شد مانند تصویر زیر

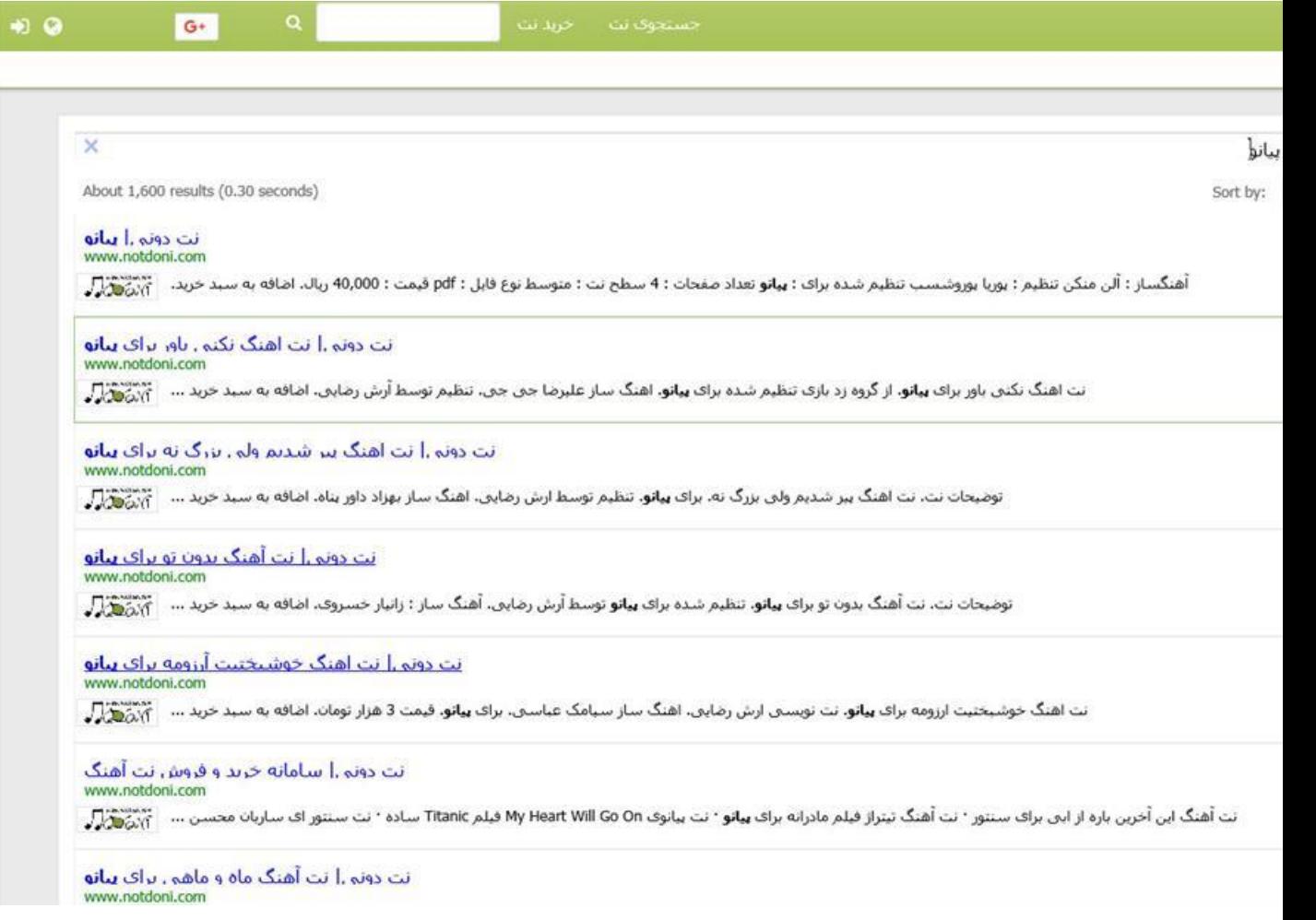

بر روی نت که مد نظرتا است کلیک کنید تا به صفحه توضیحات نت هدایت شوید پس از اینکه وارد صفحه توضیحات نت شدید بر روی دکمه اضافه به سبد خرید کلیک کنید تا نت مورد نظرتان به سبد خرید اضافه شود مانند تصویر زیر

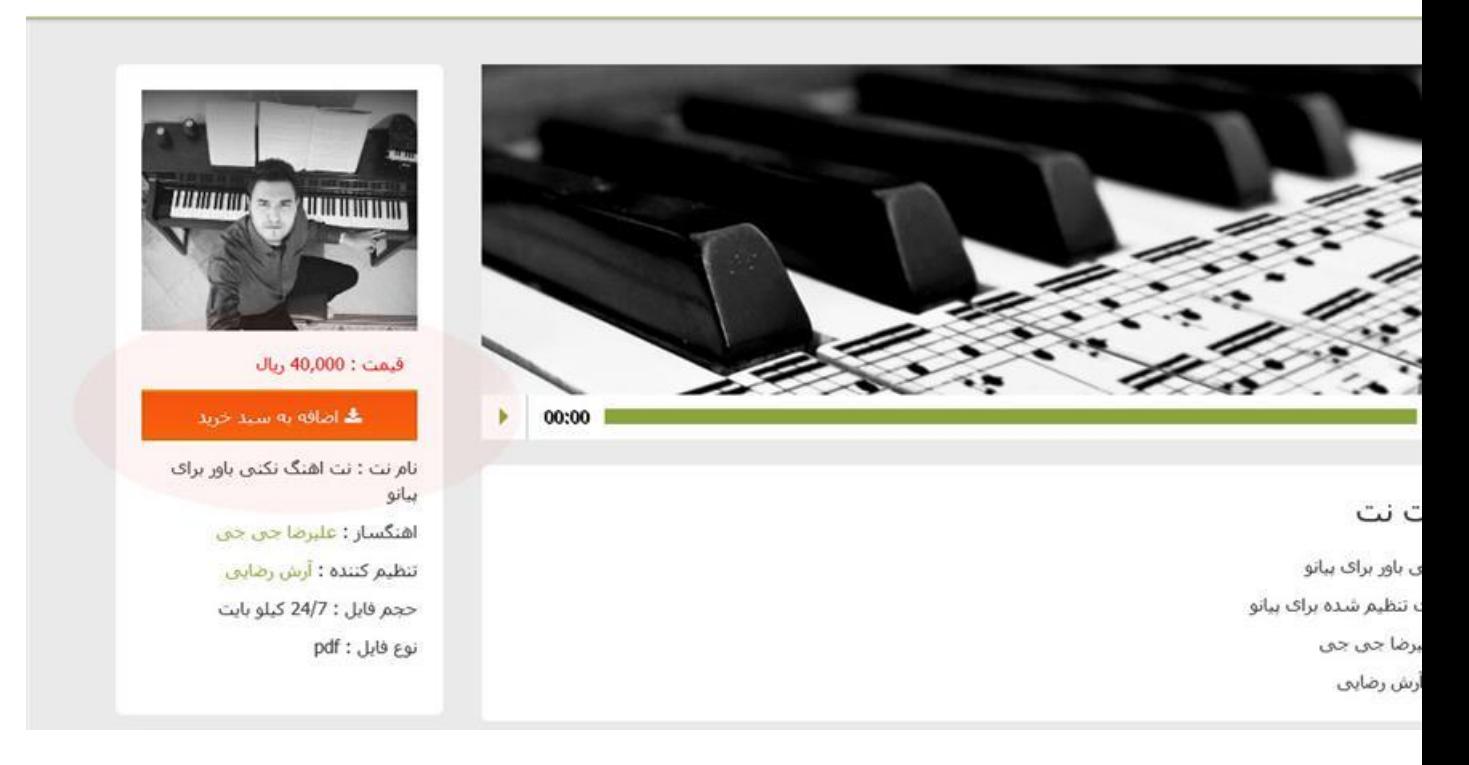

پس از کلیک بر روی اضافه به سبد خرید نت مورد نظر به سبد خرید شما اضافه خواهد شد در صورتی که به نت های بیشتری نیاز دارید می توانید نت های دیگر را نیز به سبد خرید خود اضافه کنید وقتی که نت های مورد نظر خود را هر تعداد که باشد مشکلی ندارد به سبد خرید اضافه کردید می توانید بر روی گزینه دانلود نت های انتخابی که پایین . سایت ظاهر می شود کلیک کنید و به مرحله فاکتور بروید مانند تصویر زیر

## نت مورد نظرتان را وارد و اینتر بزنید

یقی - نت پیانو - نت کیبورد - نت گیتار - نت کلارینت - نت سار دهنی - نت ویولن - نت ستور - نت ساکسوفون - نت ترومیت - نت ترومیون - نت هارپ - نت قانوت - نت موعه بن نظیر نت های موسیقنی در سایت نت دوننی منی باشند که شما می توانید در این قسمت به جستجوی آنها بپردازید

راهنما سوالات متداول تبليغات تماس با ما قوانين و مقررات فروش نت

ـايت محفوظ مى باشد موسیقی، با نت دونی دیده خواهید شد

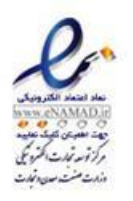

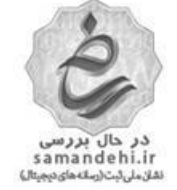

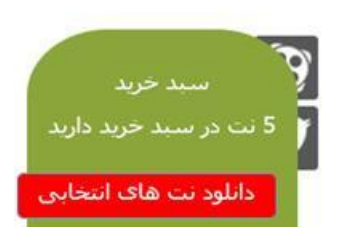

پس از کلیک بر روی دانلود نت های انتخابی که پایین سایت ظاهر می شود وارد مرحله مشاهده فاکتور خواهید شد .هاًٌذ تصْیر زیر

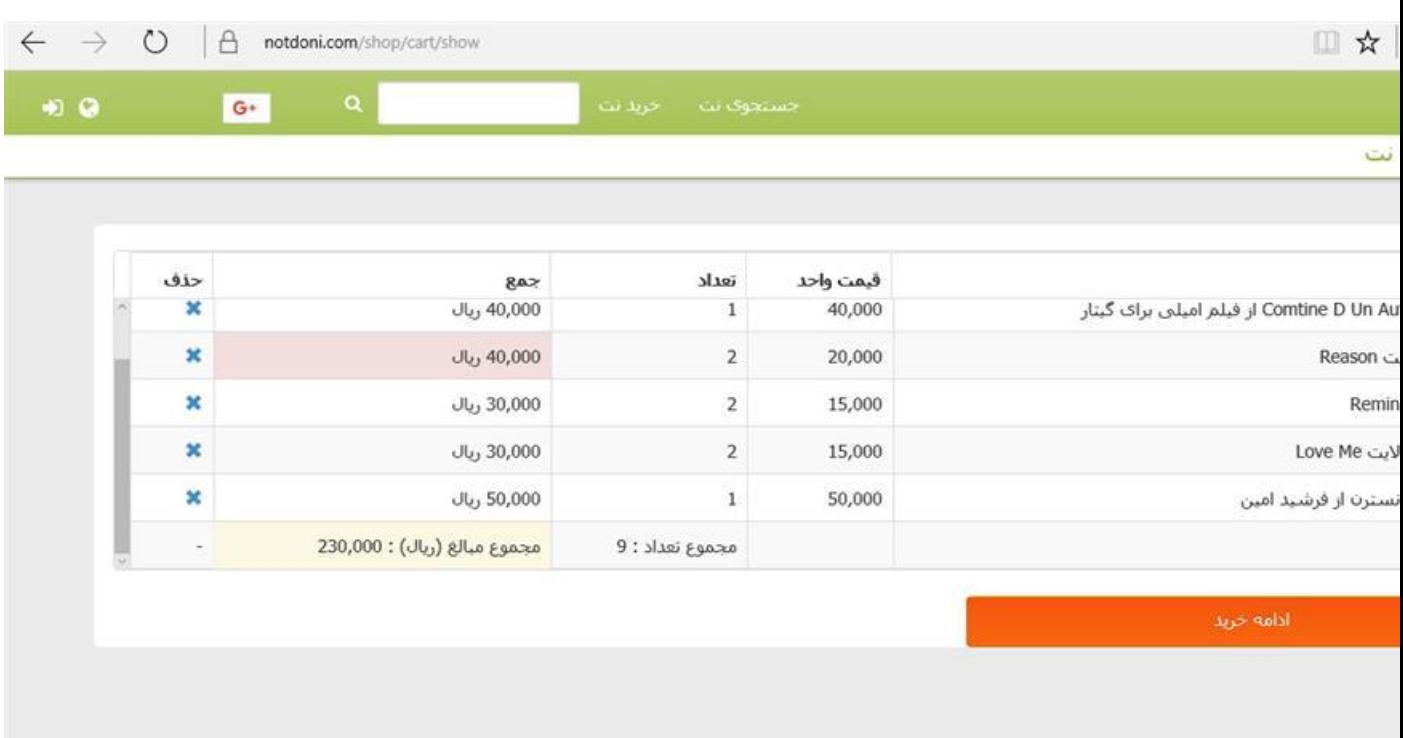

در مرحله بالا در صورتی که فاکتور صادرٍ ه را تایید می کنید بر روی دکمه ادامه خرید کلیک کنید . تا فاکتور نهایی را مشاهده فرمایید مانند تصویر زیر

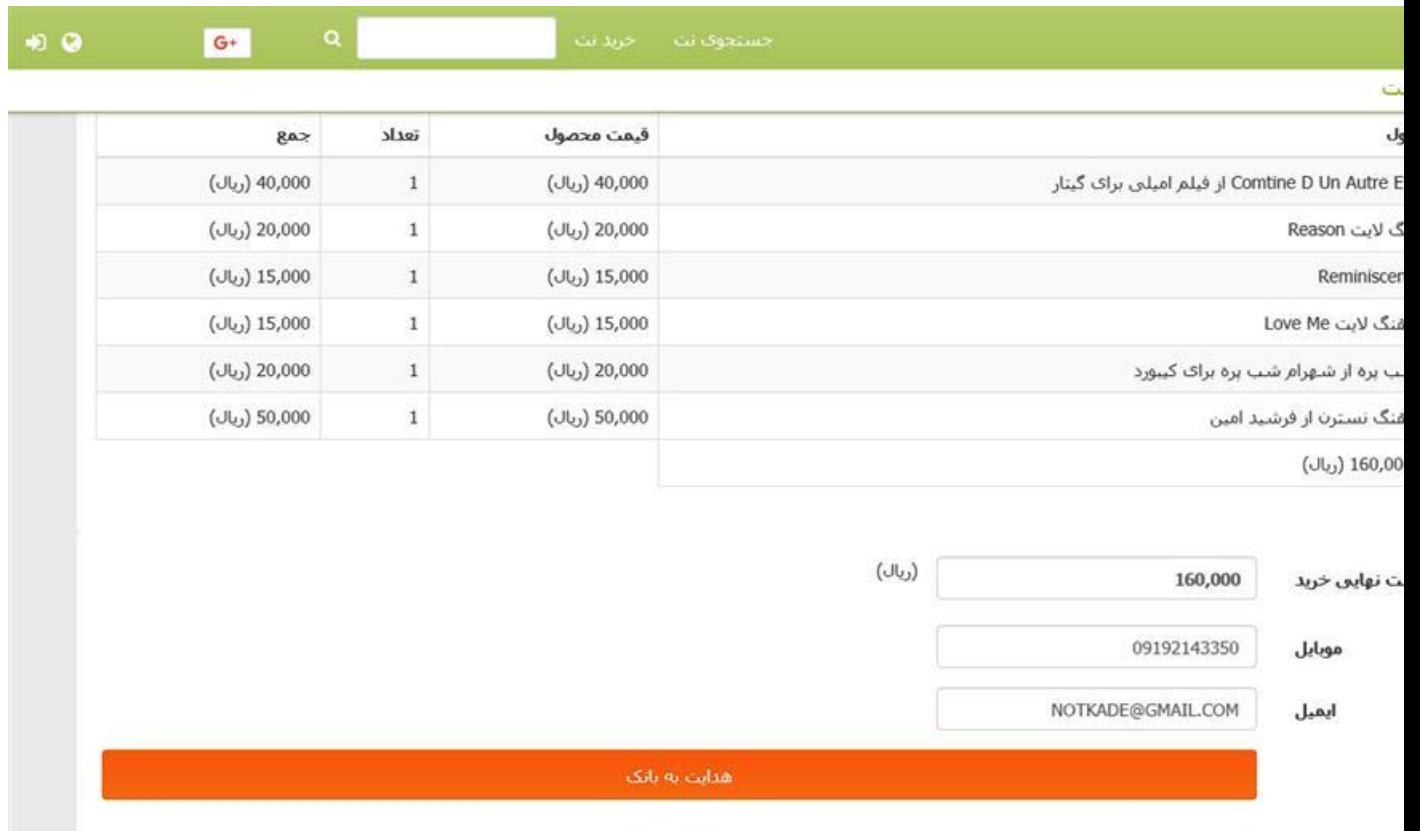

در مرحله بالا دو باکس بر ای وارد کردن شماره موبایل و ایمیل وجود دارد شماره موبایل صحیح خود را وارد کنید و در صْرتی کَ ایویلی برای خْد داردی ایویلتاى را ًیس در باکص هربْط بَ ایویل ّارد کٌیذ

در صورتی که ایمیل را صحیح وارد کنید اگر به هر دلیلی موفق به دانلود نت نشوید با استفاده از این ایمیل می توانید وارد پِل کاربری خود شده و نت

هایی را که خریداری کرده اید مجدد دانلود کنید . ولی اگر ایمیلی ندارید که وارد کنید می توانید از . استفاده کنید NOTKADE@GMAIL.COM ایمیل

. پس از وارد کردن مشخصات فوق بر روی گزینه هدایت به بانک کلیک کنید تا به صفحه پرداخت بانکی متصل شوید

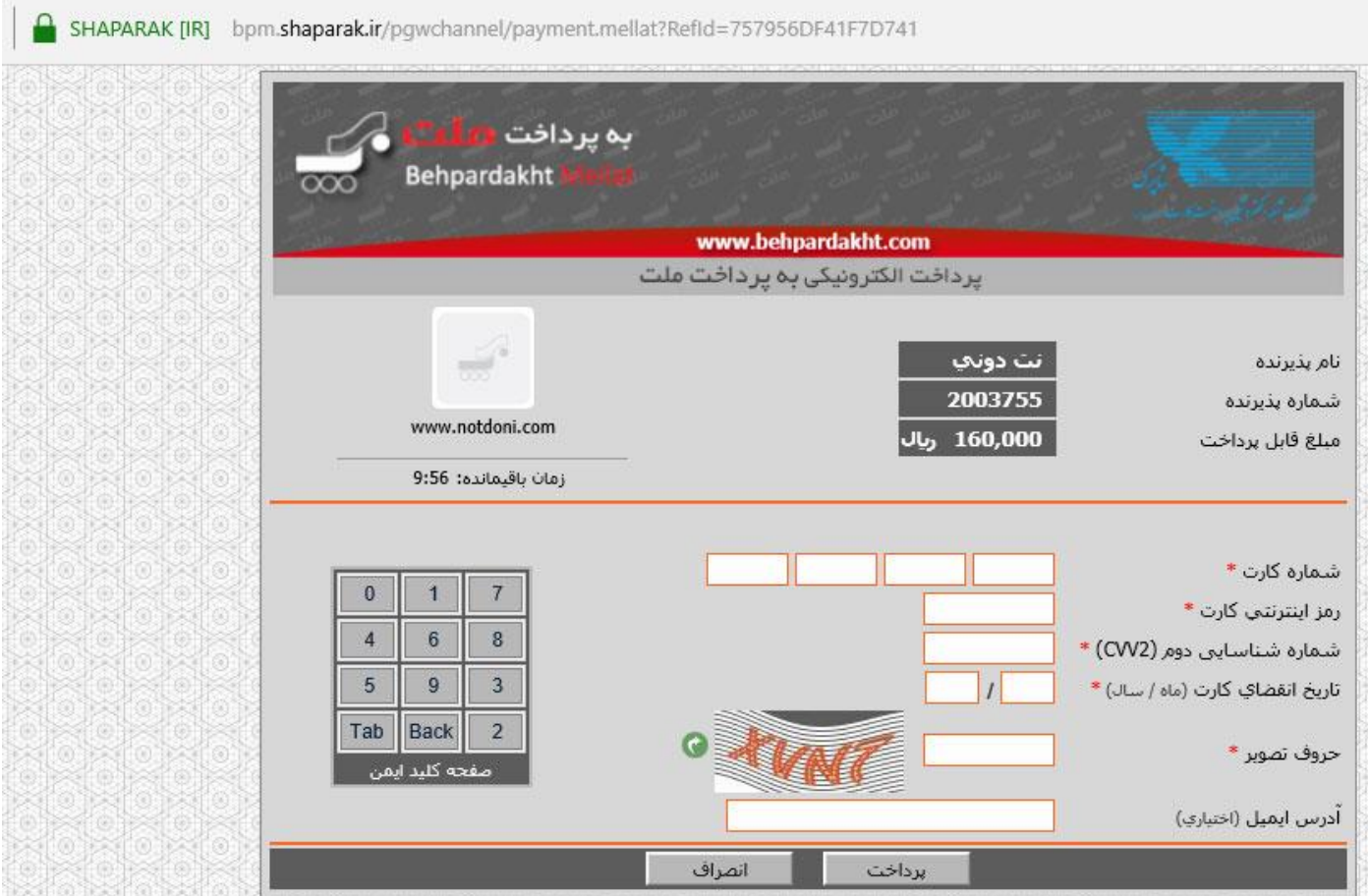

. پس از پر کردن فرم در صفحه بانکی مانند تصویر بالا بر روی گزینه پرداخت کلیک کنید تا پرداخت شما انجام شود

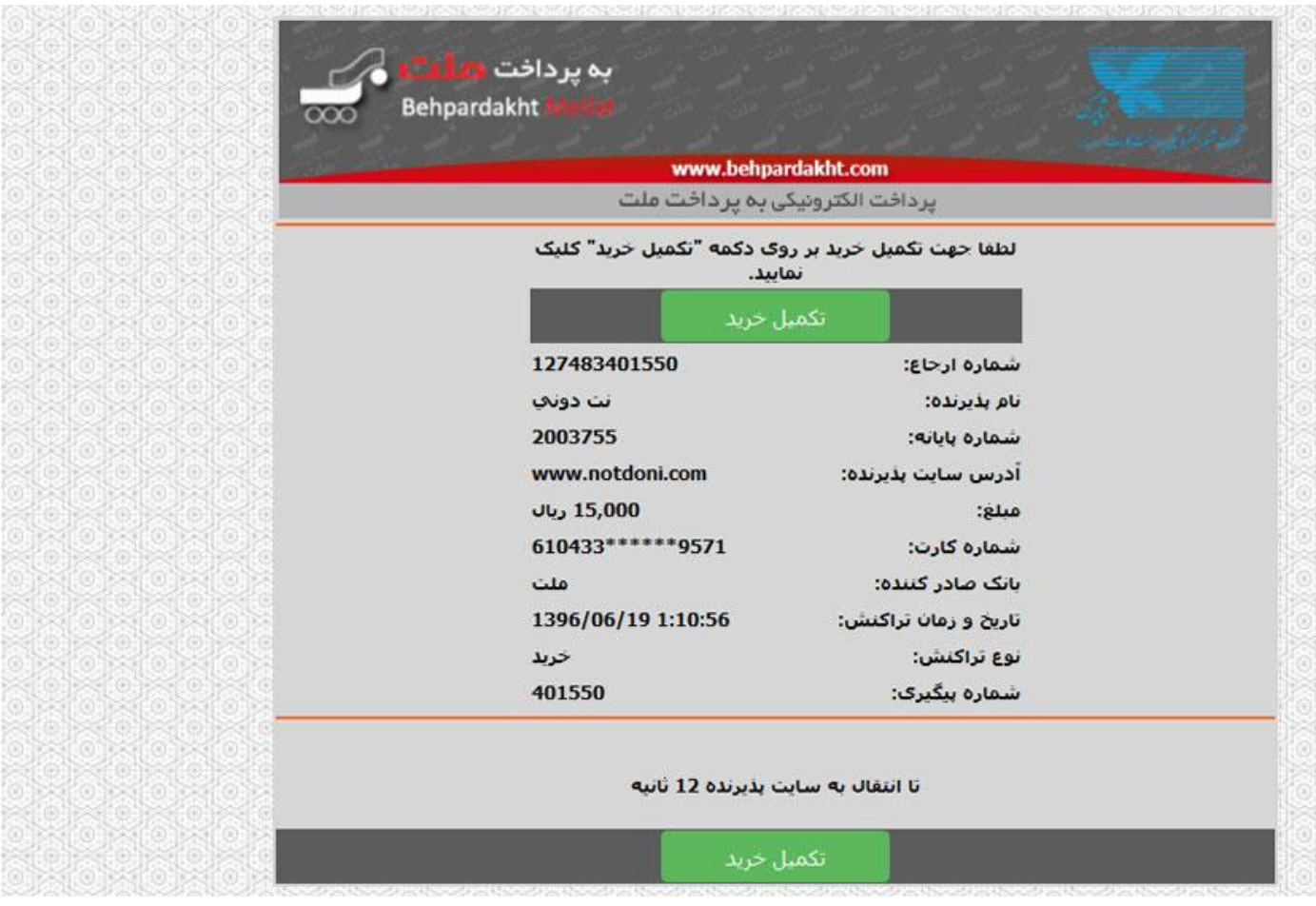

پس از مشاهده تصویر بالا خرید شما انجام شده است بر روی تکمیل خرید کلیک کنید تا صفحه دانلود نت ها برای شما ظاهر شود <sub>.</sub> در صورتی که در این مرحله ارتباط شما به هر دلیلی با اینترنت قطع شود و مبلغ سفارش نت از حساب ئنما کم شده باشد کمتر از 24 ساعت اینده بصورت خودکارمبلغ کسر شده از حساب شما به حساب شما عودت داده . خواهد شد

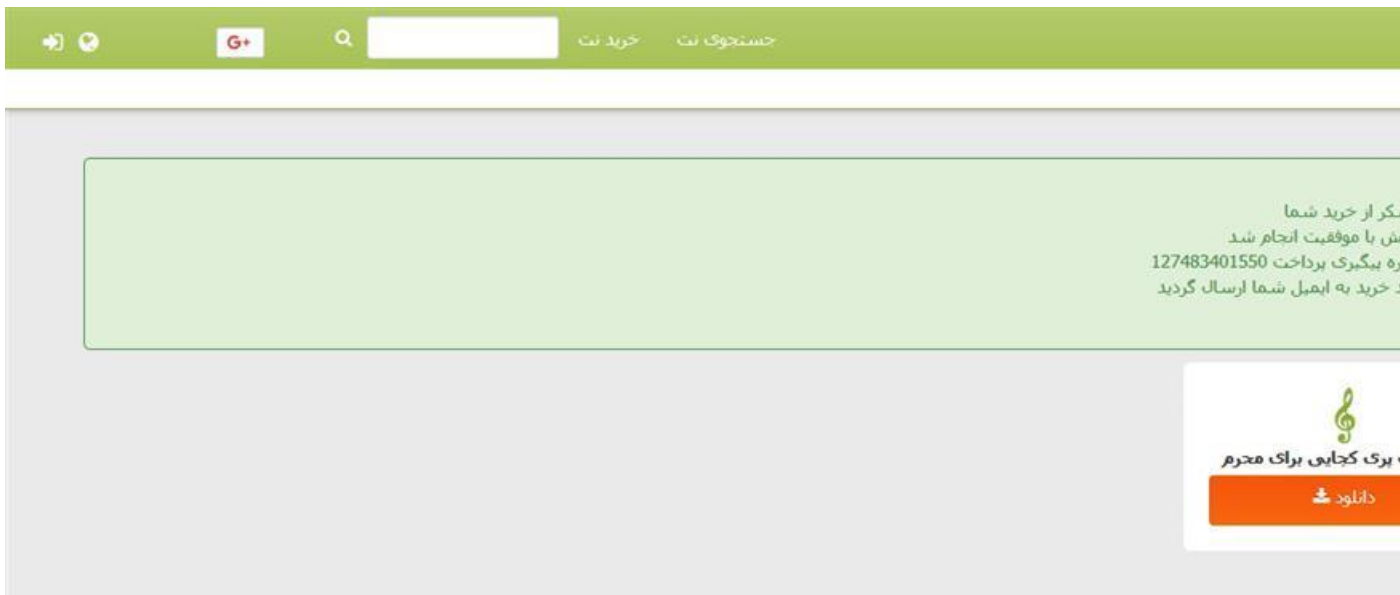

با مشاهده تصویر بالا خرید شما تکمیل شده است و با کلیک کردن بر روی دانلود می توانید نت هایی را که خریداری .<br>. کرده اید دانلود نمایید

در صورتی که در خرید نت با مشکلی مواجه شدید می توانید با شماره تماس های پشتیبانی سایت ارتباط بر قرار کنید

بهتر است در مرحله بالا اسکرین شاتی از صفحه تهیه نمایید تا در صورت بروز مشکل اسکرین شات را برای شماره تلگرام ضایت ارضال کٌیذ ّ ًت را دریافت کٌیذ

مشکلات دریافت نت را با شماره تلگرام مطرح نمایید

**فقط پاسخگوی پیام های تلگرام** VAHID2S @آیذی تلگرام 09378601828 غوارٍ تلگرام پػتیباًی . جِت تواش صْتی هی تْاًیذ با ایي غوارٍ 03132143350 تواش داصل فرهاییذ